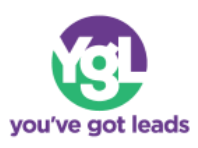

## **How to Use the Owner Column in Tasks**

## **How to Use the Owner Column in Tasks:**

1. First find your lead in the Leads tab. Then click the lead to access their profile page.

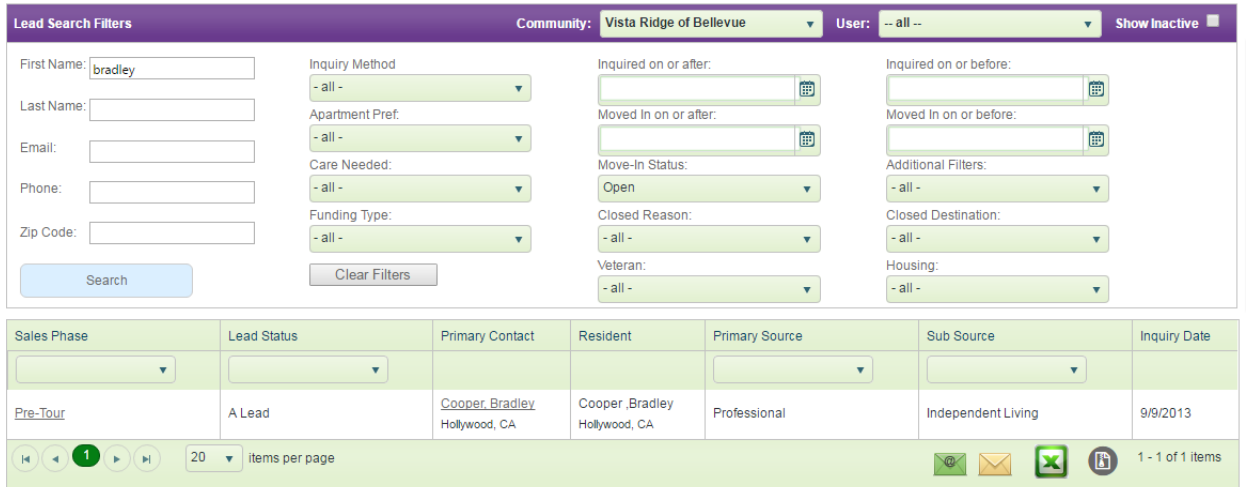

2. Select the view tasks icon to access their task page

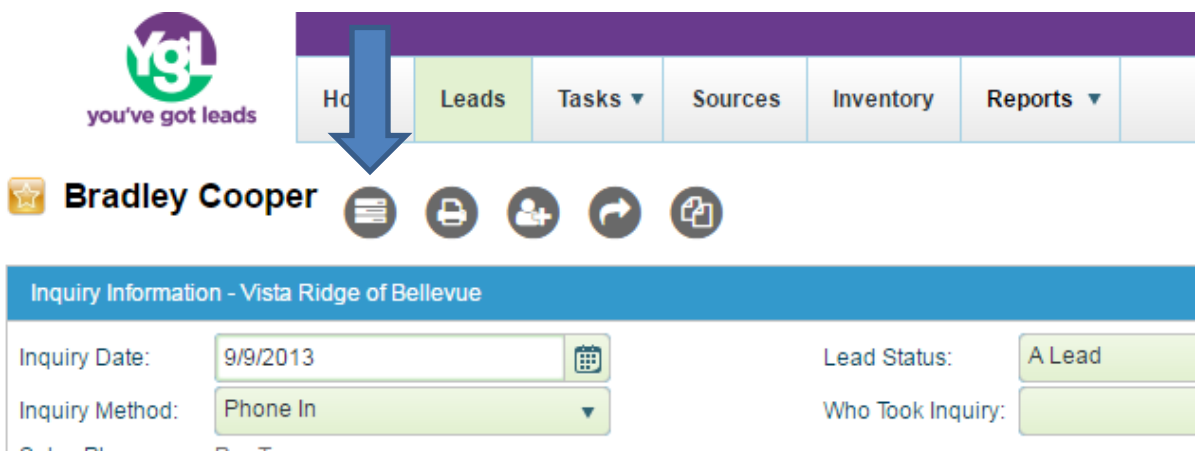

**Fun Fact:** For a quicker way to the task page, try selecting the sales phase for that lead (for the example in the first screenshot, you would select "Pre-Tour").

3. Select "Add new Task" to create your task line.

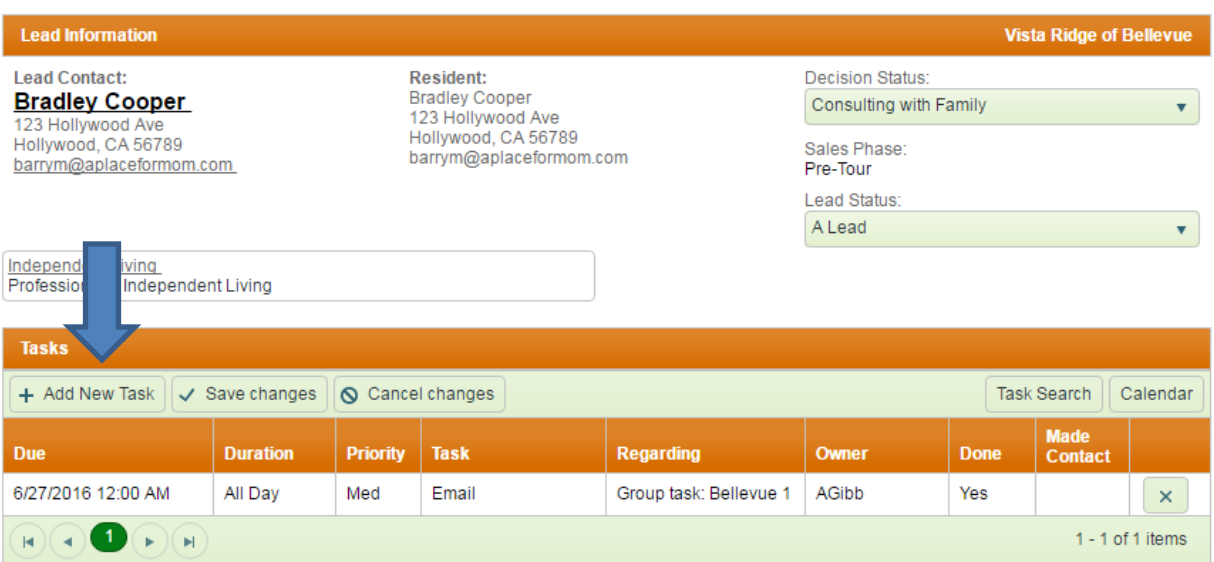

4. Edit the row to reflect the task that you would like to schedule.

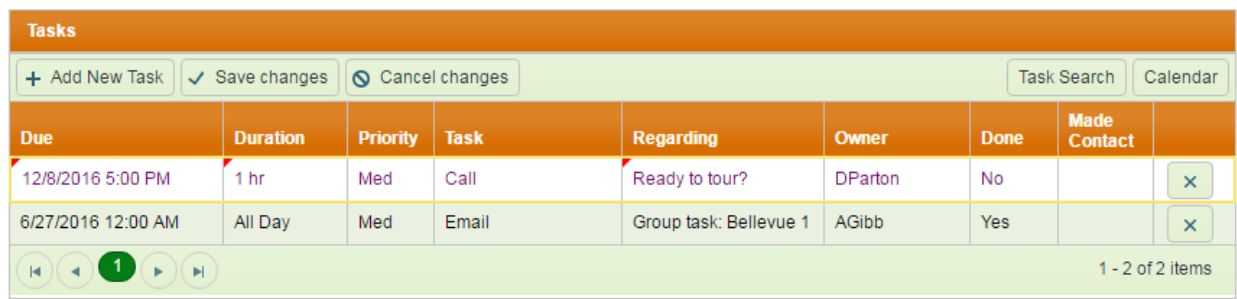

- 5. Under the column "Owner" select the user that this task will be assigned to keep in mind that this person will see this task as their own.
	- a. This will also reflect in reports.

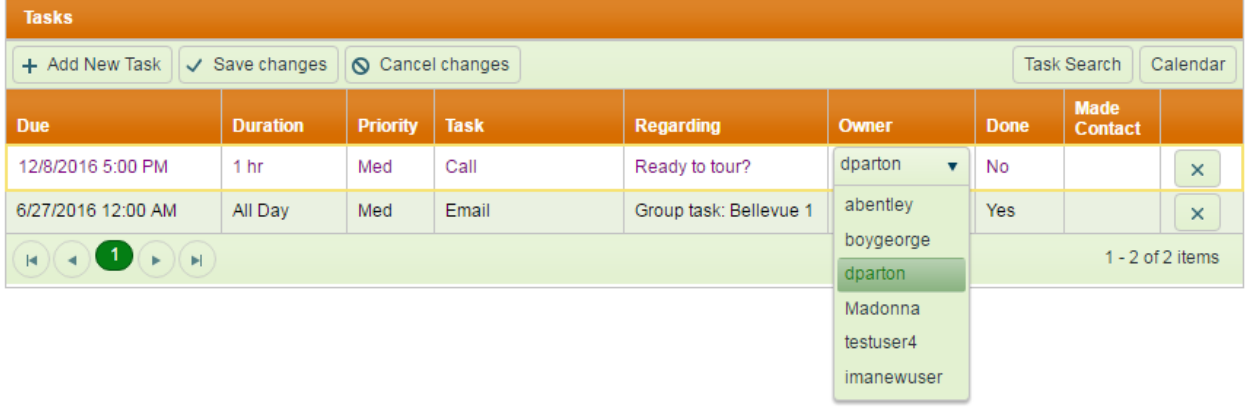

6. Once you have entered in the task's information, select "Save Changes."

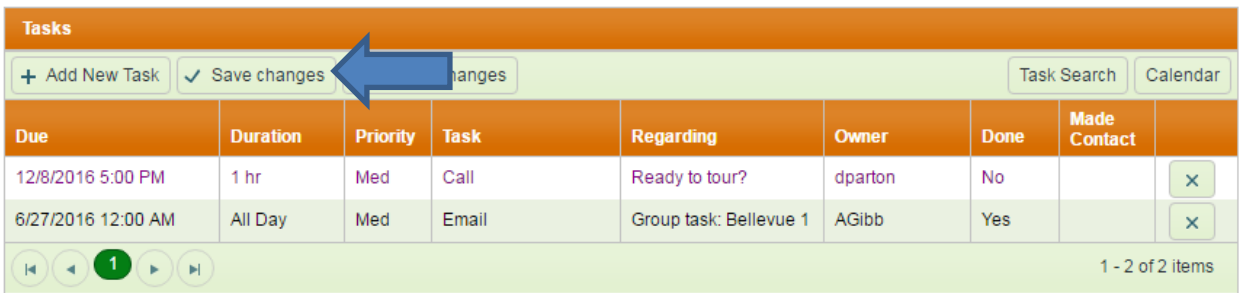

7. You have now properly assigned a task an owner.